## **Updating Committee Managers and Evaluators on an Approved Position**

At times, search committee membership may need to be updating while a position is open.

1. Click the name of the position.

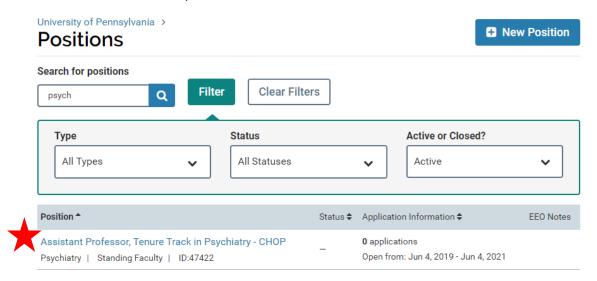

2. Click "Position Actions" and then click "Edit Position."

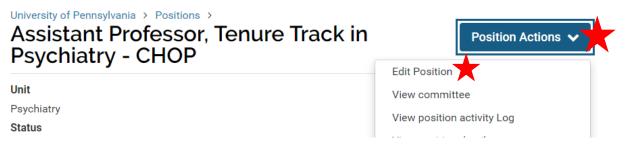

3. Click "Search Committee" on the right.

University of Pennsylvania > Positions > Academic Pediatric Plastic Surgeon >

## **Review Position**

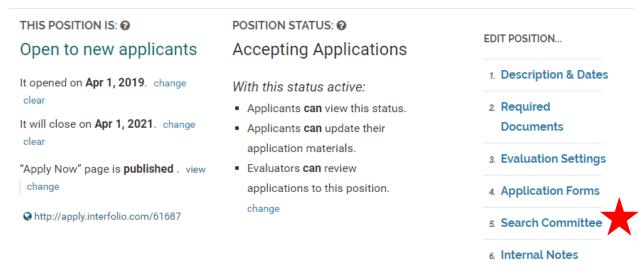

4. Make the required updates by adding or removing Committee Managers and/or Members. Once you have confirmed your committee members and are finished with this section, click "Update."